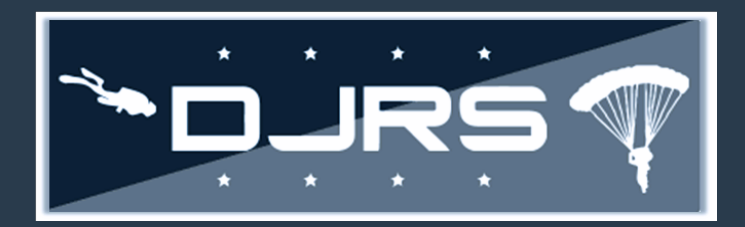

#### Getting Started: Required Roles and Functions

- DJRS Dive Unit Managers need, at a minimum the **DJRS: Dive Unit Manager** role assigned to their RMI account
- DJRS Jump Unit Managers need, at a minimum the **DJRS Jump Unit Manager** role assigned to their RMI account

**Dive Unit Managers** can view, create, and edit dive logs. As a dive unit manager, you can view and edit DJRS Profiles, Qualifications and Currencies, reopen approved dive logs, grant DJRS roles to users with RMI accounts, and you can Permanently Change Stations (PCS) for members.

**Jump Unit Managers** can view, create, and edit jump manifests. As jump unit manager, you can view and edit DJRS Profiles, Qualifications and Currencies, reopen approved jump manifests, grant DJRS roles to users with RMI Accounts, and you can Permanently Change Stations (PCS) for members.

#### Assigning Member's Roles

**As a Dive or Jump Unit Manager, you can only assign DJRS roles.** 

**RMI SIMULATOR** NAS PENSACOLA/SAFE **HOMEPAGE ADMIN** k. **ACCOUNT MY ACCOUNT ASSIGNED ROLES** QUICK MENU AWAITING REVIEW NEAR LATE OR LATE **PROFESSIONAL EXPERIENCE** QUICK MENU **FILES VALIDATION** QUICK START **RECENTLY VIEWED DATA VIEWER USER ADMINISTRATORS CREATE SECONDARY** ACCOUNT **SEARCH ACCOUNTS TRAINING INFORM** REQUES **COURSE CREDIT** Click ADMIN then SEARCH ACCOUNTSHOME<sub>1</sub> ○ 195 **E** Logout

**Step 1:** Select **ADMIN → SEARCH ACCOUNTS** on the left-hand menu

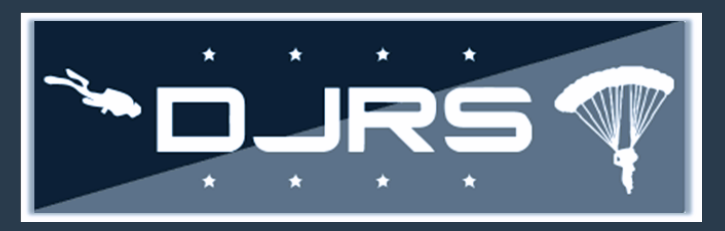

**Step 2:** Enter search parameters (e.g., Last Name, First Name, Organization Tier 1, and Base). (It is recommended to search for RMI Accounts by name or organization).

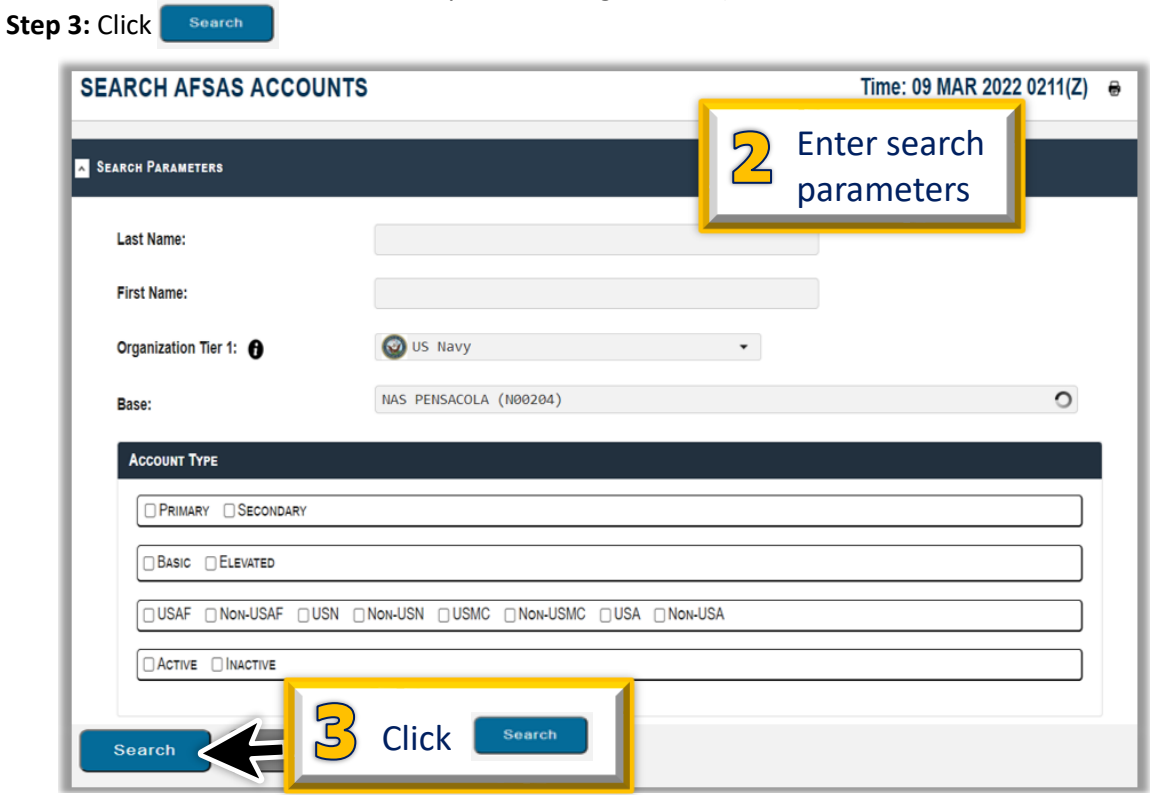

On the **SEARCH AFSAS ACCOUNTS RESULTS** page, you can only modify the users in your organization. Step 4: To update a user's information, including RMI account roles, click  $\sum$ 

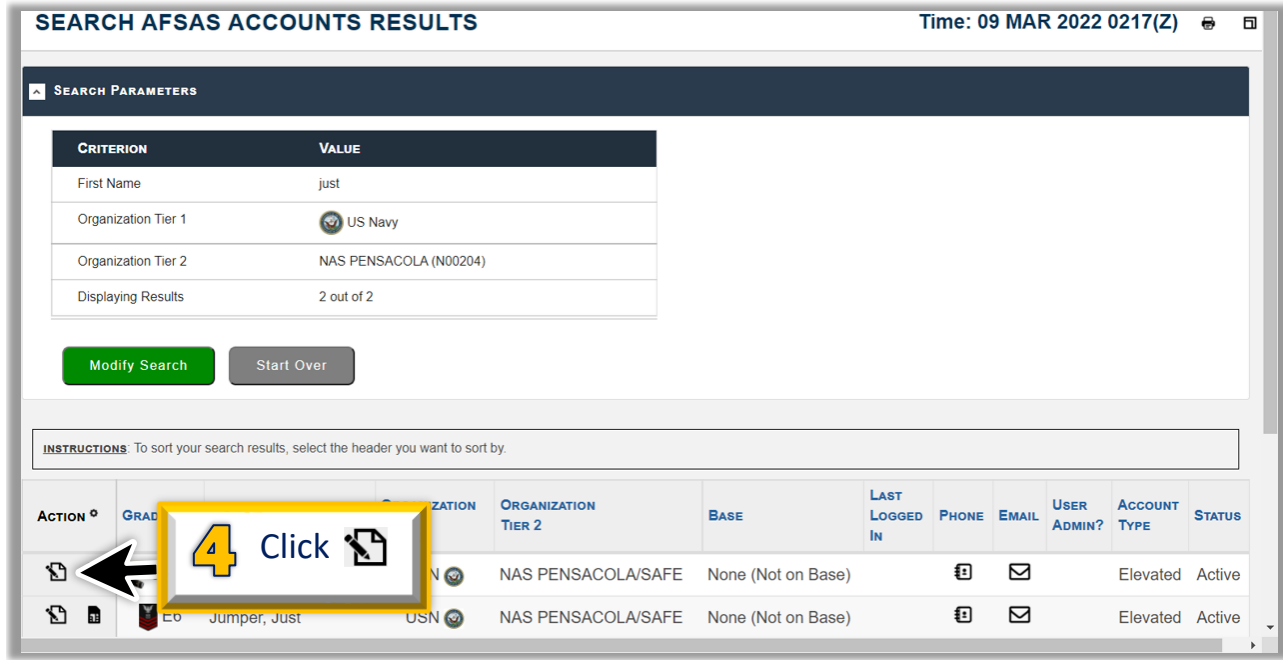

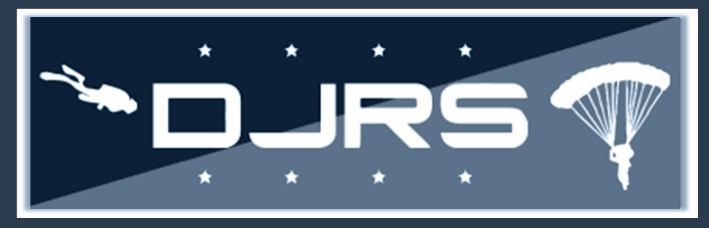

**Step 5:** Select **ACCOUNT INFORMATION → ASSIGNED ROLES**

**Step 6:** On the **Account Roles** page, review the roles assigned to the user, accept or reject the requests by clicking the checkboxes (the roles change to **GREEN** when adding roles, and to **RED** when removing roles.)

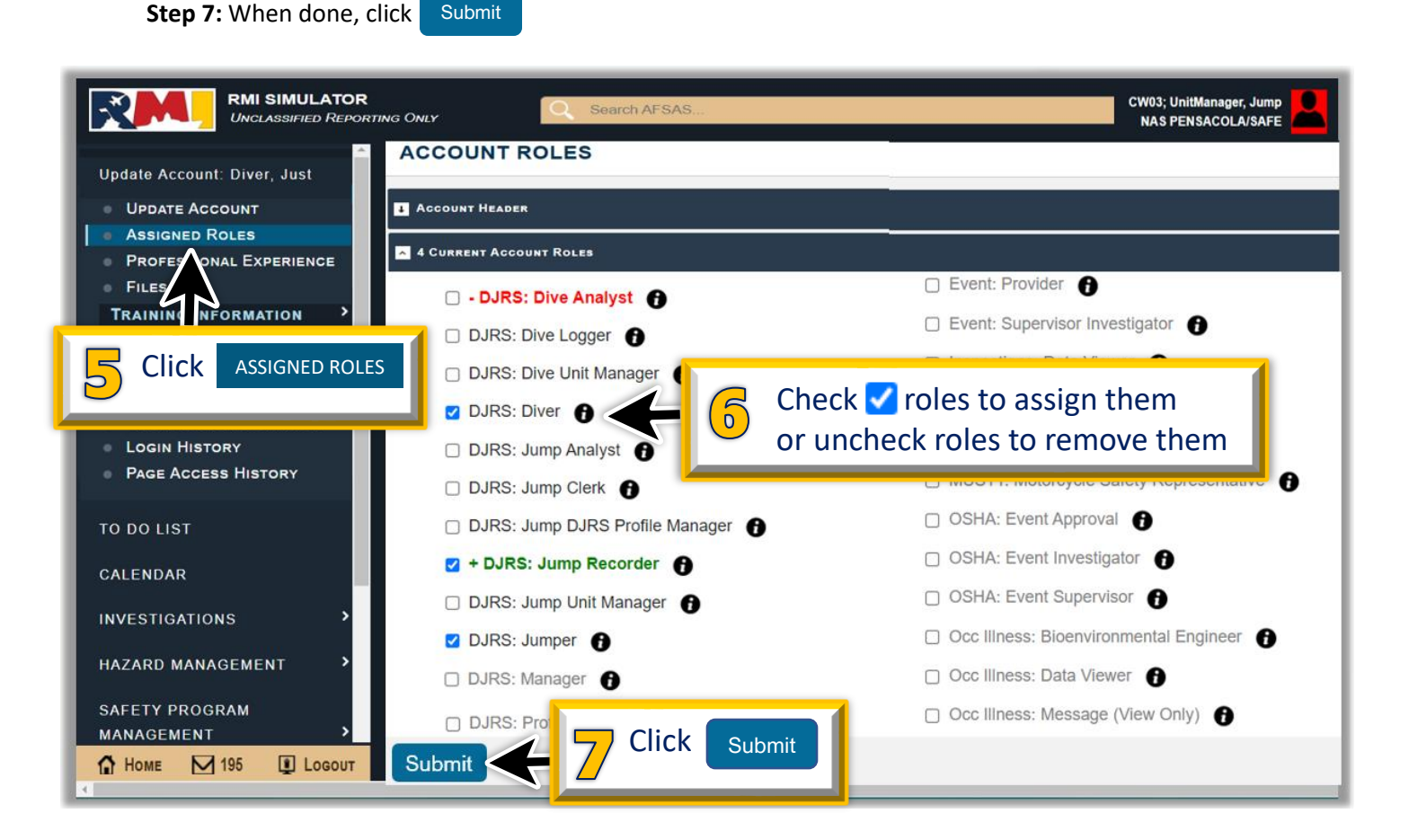

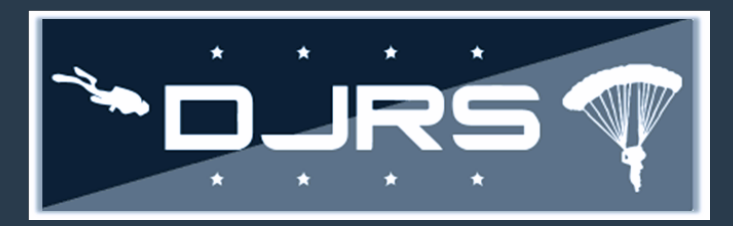

### Updating a Member's Organization **DJRS Dive/Jump Unit Manager Smart Sheet**

It is important to remember that changing a user's organization removes all roles assigned to that user's RMI account. You can only update accounts within your organization. You will need to contact the previous unit or the user directly if they are still in the previous organization.

**Step 1:** Select **ADMIN → UPDATE ACCOUNT** on the left-hand menu

**Step 2:** In the **Personal Information** section, update the organization tier information

**NOTES:** Click the down arrows on each header to make other updates. You must be in the selected member's

account before you click Update Account **Step 3:** Click **vegate Account** to keep the changes

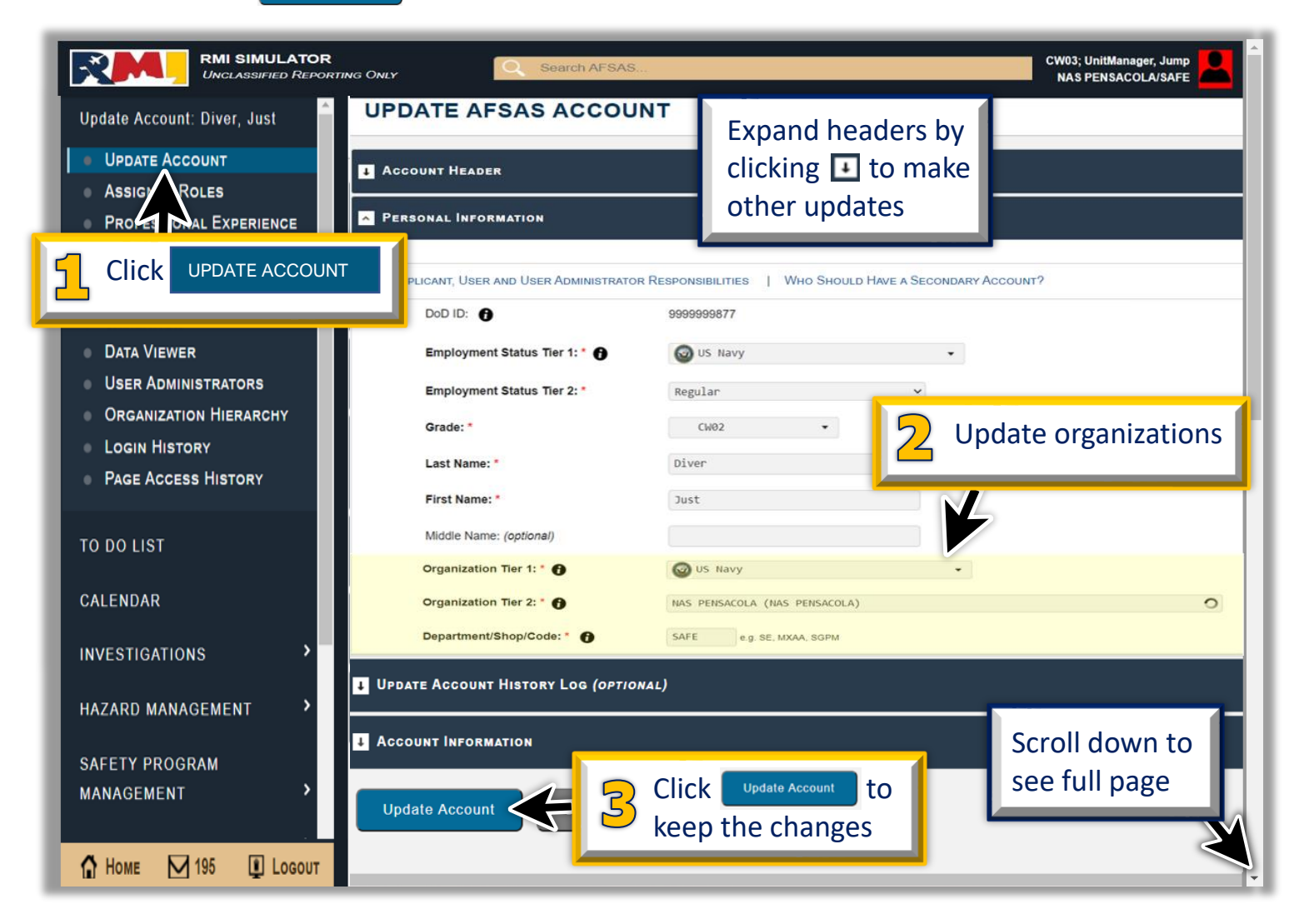

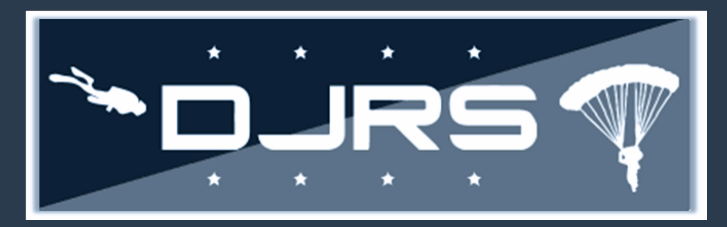

#### Updating Qualifications & Currencies

**Step 1:** Select **DIVE AND JUMP LOG → DJRS PROFILES** on the left-hand menu

**Step 2:** Enter the search parameters

**Step 3:** Click Search

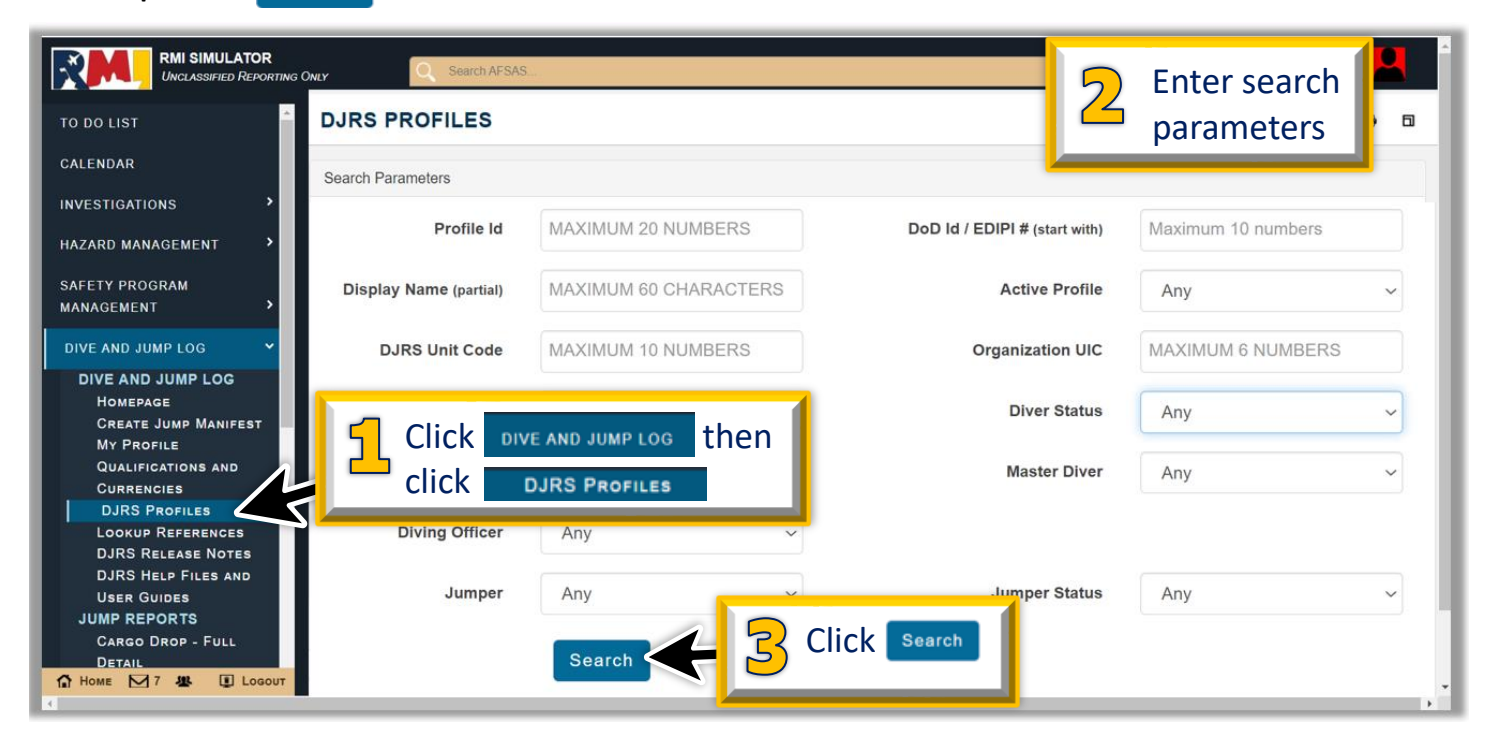

**Step 4:** On the DJRS PROFILES page, locate the diver or jumper whose qualifications or currencies you want to update, and click  $\vert$   $\vert$ 

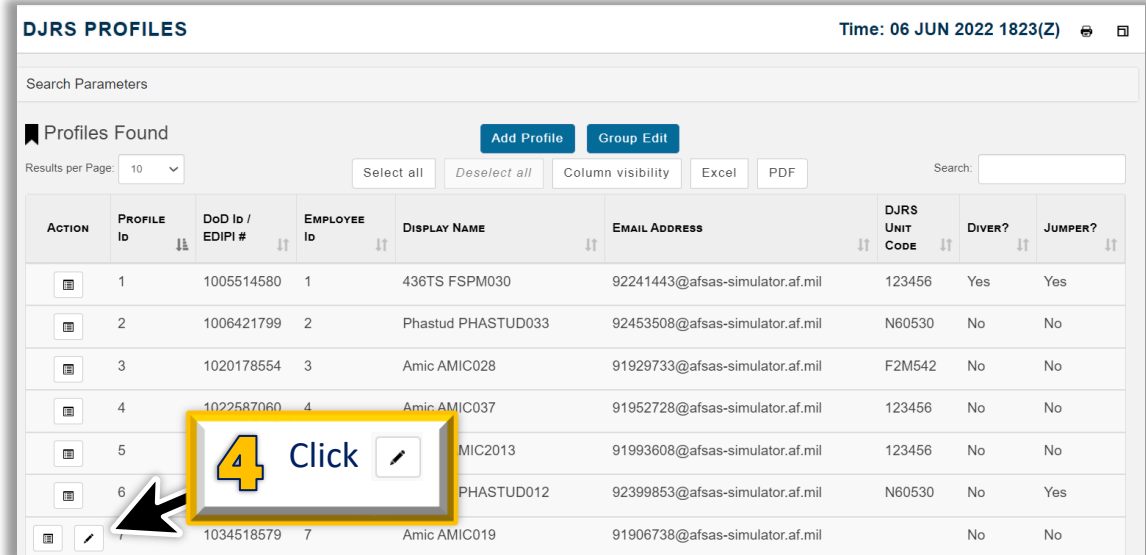

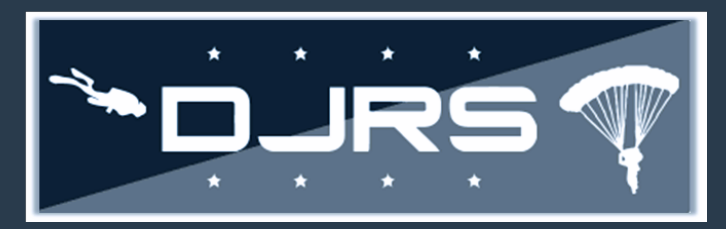

For **STEP 5**, if neither of the "Is Diver?" or "Is Jumper?" boxes are checked, the user needs the DJRS: Diver or DJRS: Jumper role assigned to their RMI account.

**Step 5:** Verify the "Is Diver?" or "Is Jumper?" role is checked.

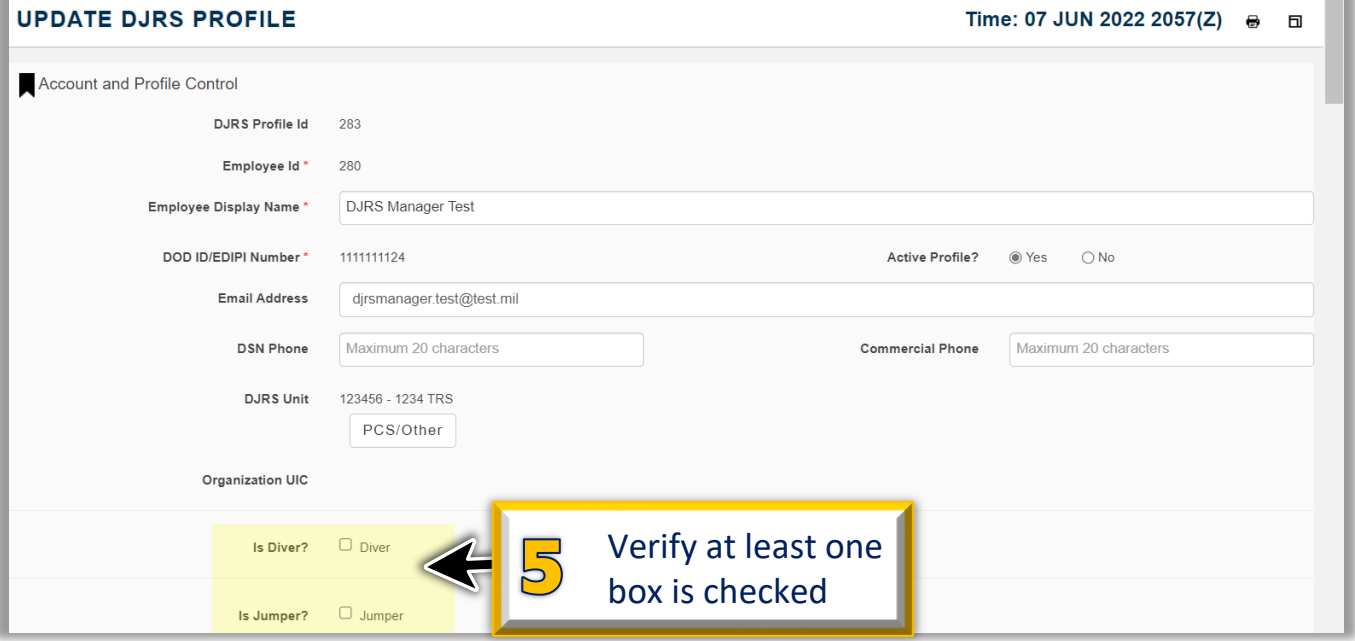

**Step 6:** On the **DJRS PROFILE VIEW**, click to expand the header for **DIVER** or **JUMPER'S QUALIFICATIONS AND CURRENCIES**

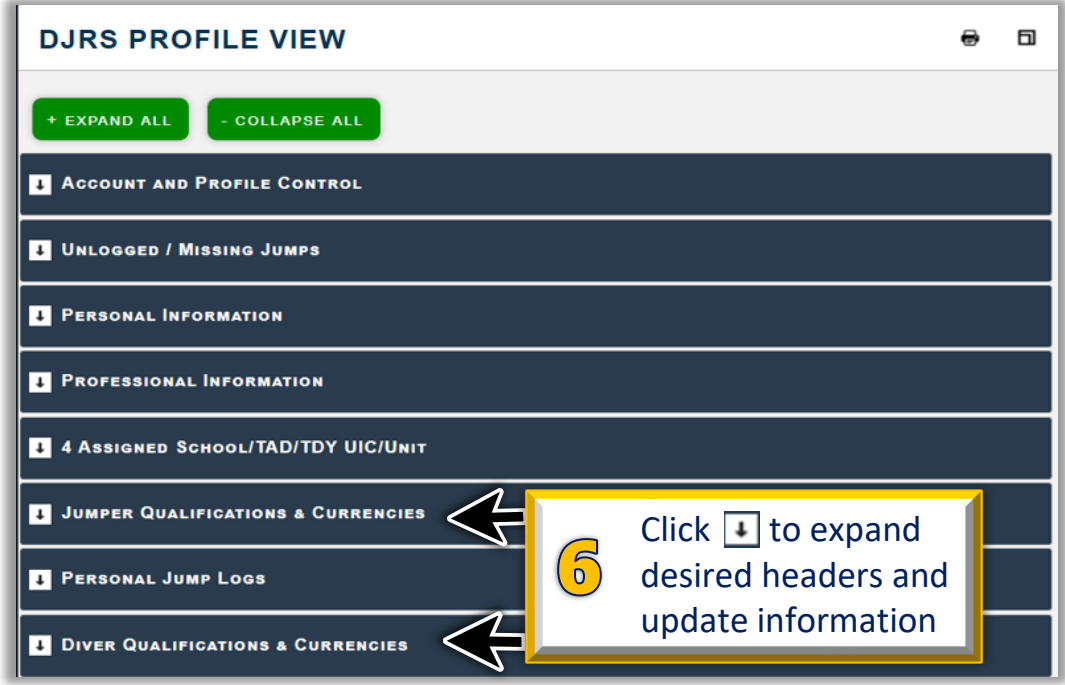

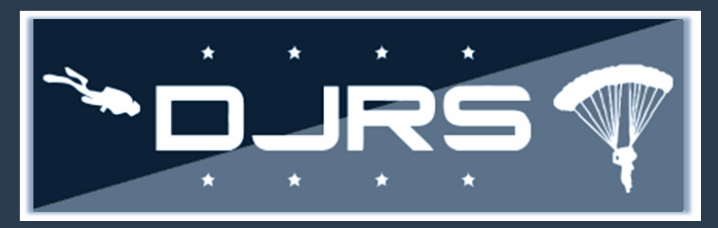

**Step 7:** Enter dates to update qualifications and currencies for divers or jumpers **Step 8:** To save your changes click  $\boxed{\text{save}}$  (For more detailed information reference the DJRS User Guide)

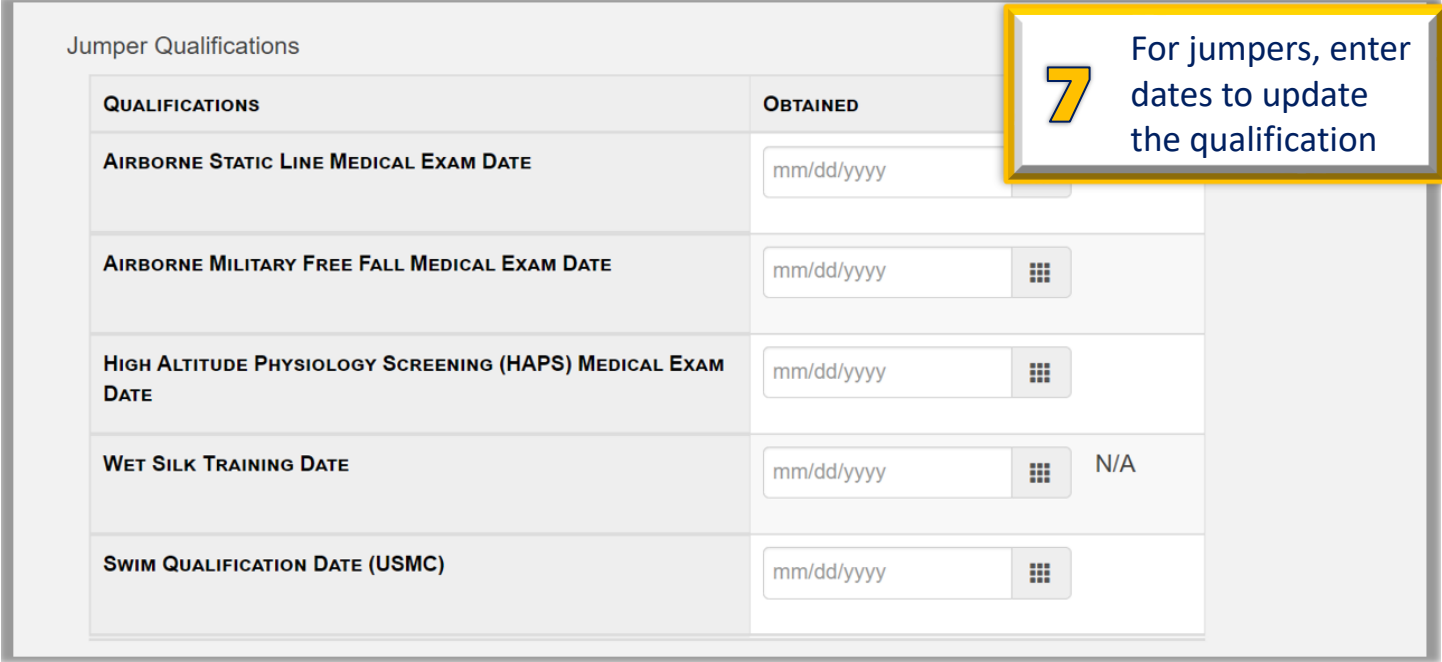

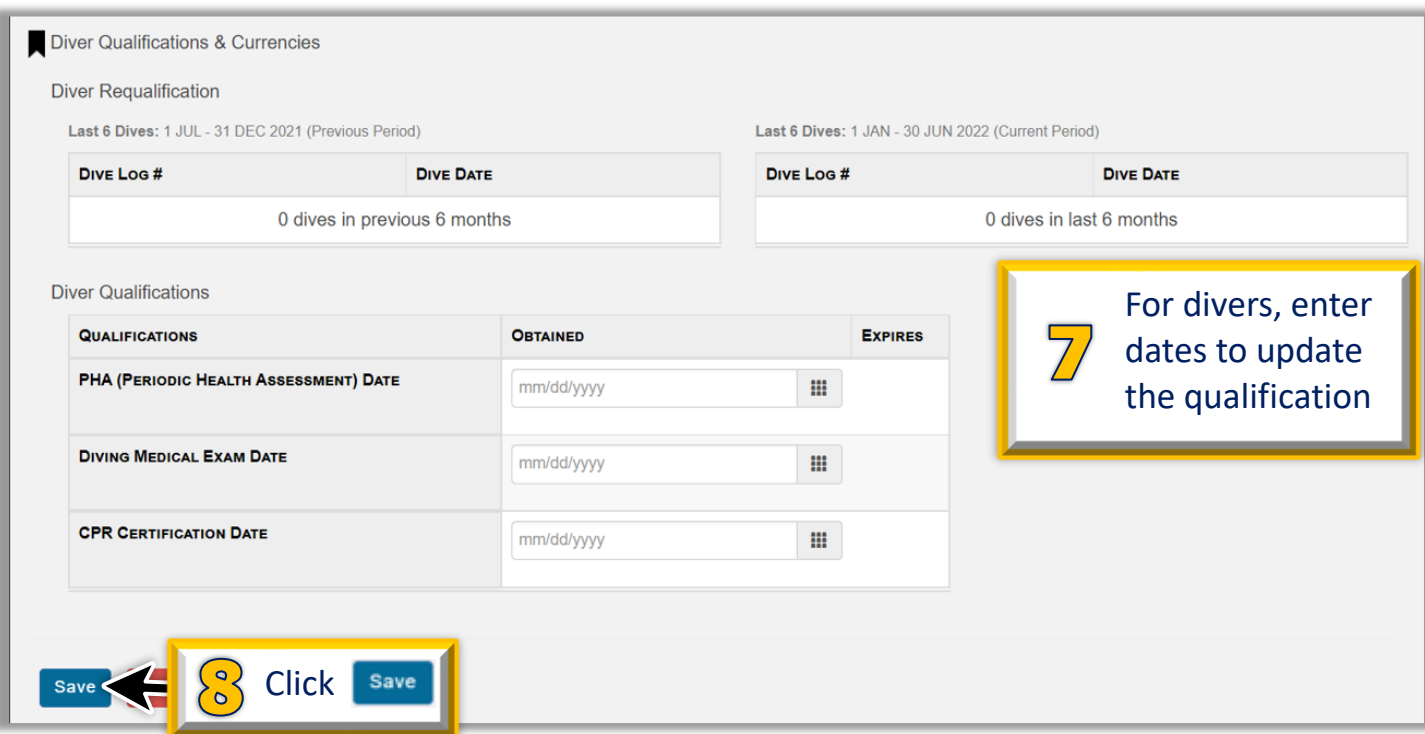

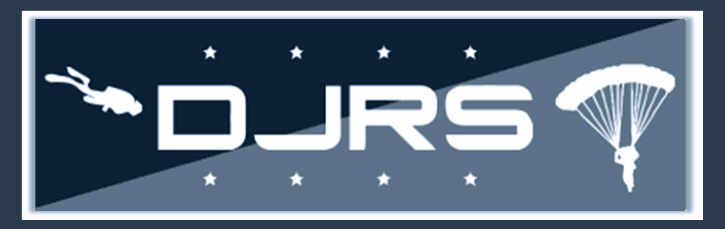

#### **Help Files and Help Desk**

For more information, access RMI User Guides and Videos located in:

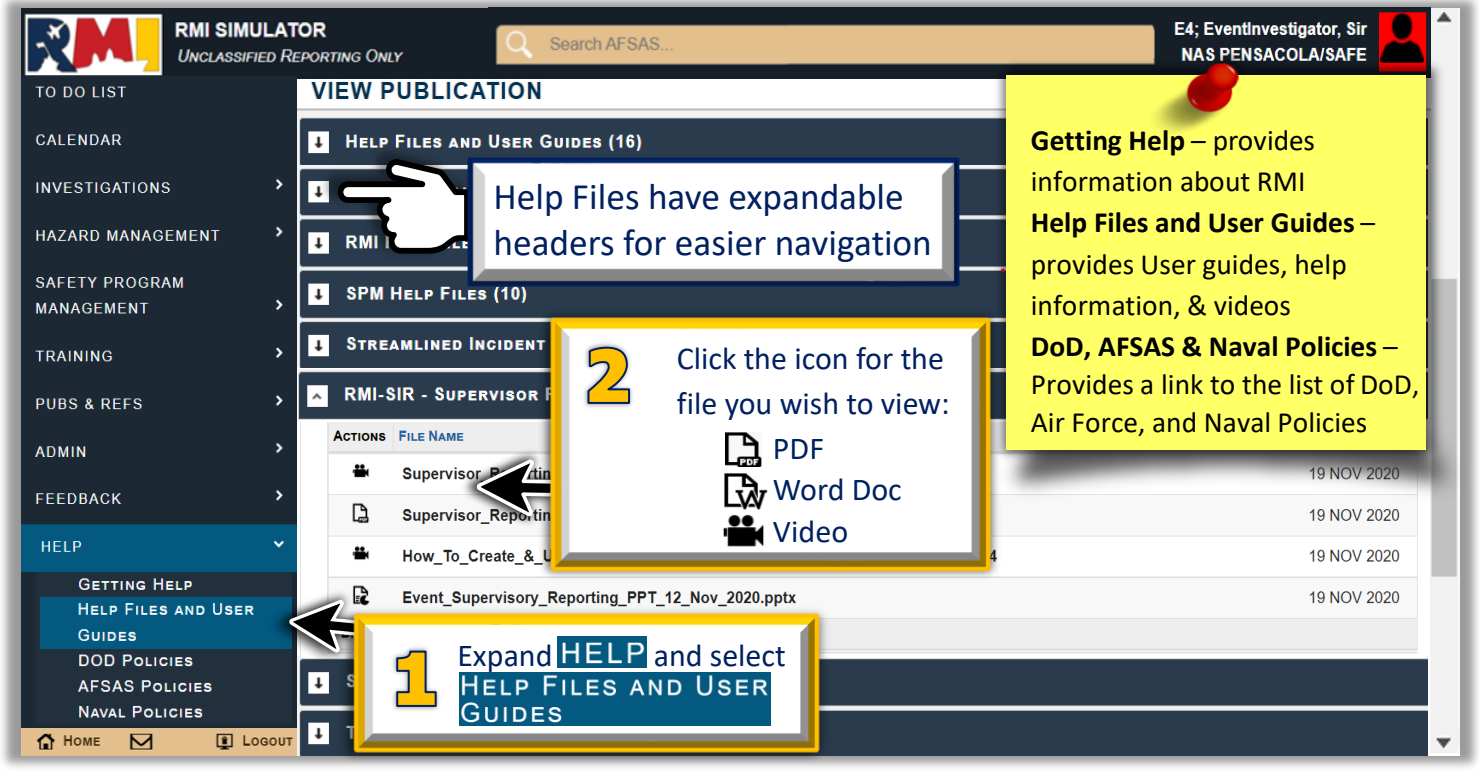

NEED LIVE ASSISTANCE? Contact the NESD Help Desk at:

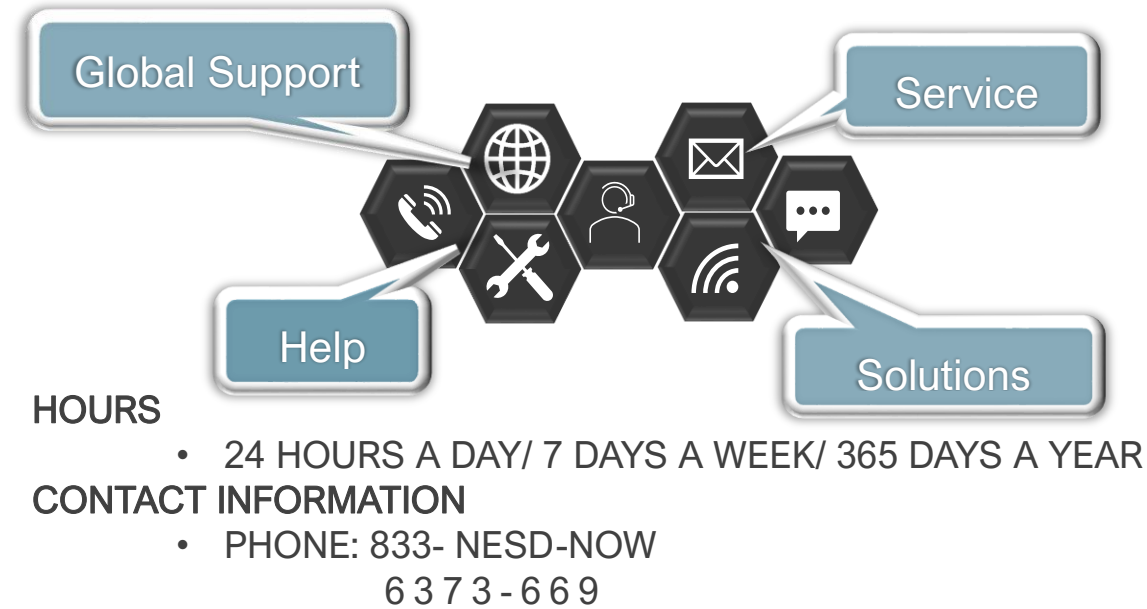

- EMAIL: [nesd.rmi.fct@navy.mil](mailto:nesd.rmi.fct@navy.mil)
- WEBSITE: [https://www.nesdnow.navy.mil](https://www.nesdnow.navy.mil/)